## Шаг 2. Настройка параметров нового проекта

Шаг 2 пропущен Мастером в случае, если выбран шаблон проекта, созданный пользователем, т.е. не Пустой проект (подробнее см. Шаг 1 ["Выбор шаблона для создания проекта защиты"\)](https://dev.guardant.ru/pages/viewpage.action?pageId=2032051) . В этом случае при создании проекта используются параметры, заданные при создании выбранного шаблона.

После нажатия на название шаблона проекта (см. [Шаг 1 "Выбор шаблона для создания проекта защиты"\)](https://dev.guardant.ru/pages/viewpage.action?pageId=2032051) откроется диалог Настройка параметров нового проекта:

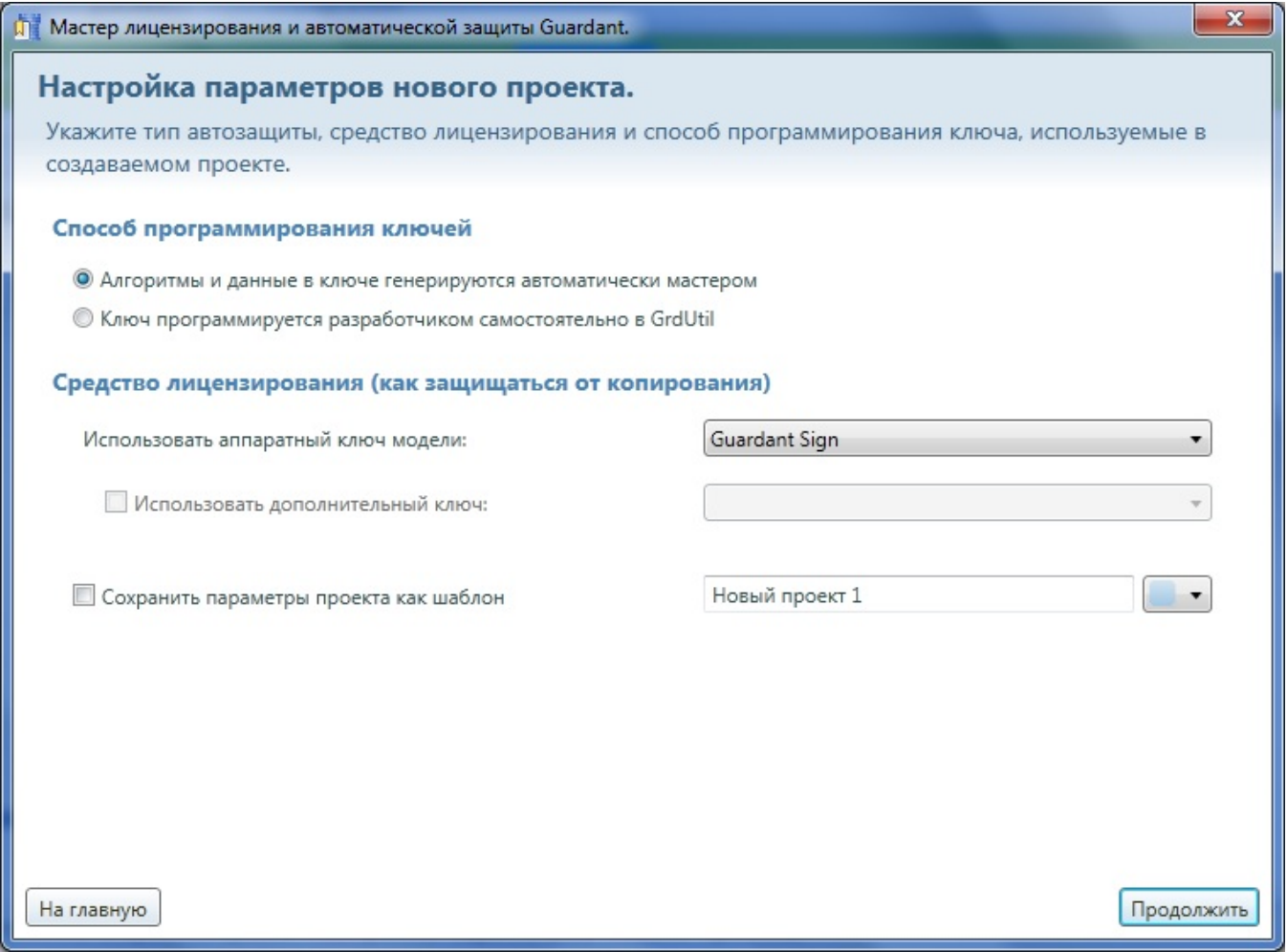

## Выберите один из способов программирования ключей:

- Алгоритмы и данные в ключе генерируются автоматически мастером,
- Ключ программируется разработчиком самостоятельно в GrdUtil.

## Выберите средство лицензирования (как защищаться от копирования):

- Использовать аппаратный ключ модели. Выберите из списка нужное значение ключа.
- Использовать дополнительный ключ. Выберите из списка нужное значение ключа. Параметр доступен для настройки в случае, если выбран способ программирования ключа "Ключ программируется разработчиком самостоятельно в GrdUtil".

Установите галку для параметра Сохранить параметры проекта как шаблон для сохранения шаблона создаваемого проекта в списке шаблонов для новых проектов. В случае установленной галки необходимо задать название шаблона и выбрать цвет.

Нажмите на кнопку Продолжить для перехода на следующий шаг либо на кнопку На главную для возрата на . Шаг 1 "Выбор шаблона для [создания проекта защиты"](https://dev.guardant.ru/pages/viewpage.action?pageId=2032051).